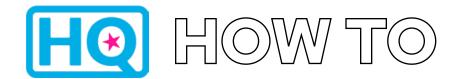

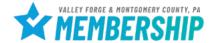

1. Log into HQ at valleyforge.org/hq

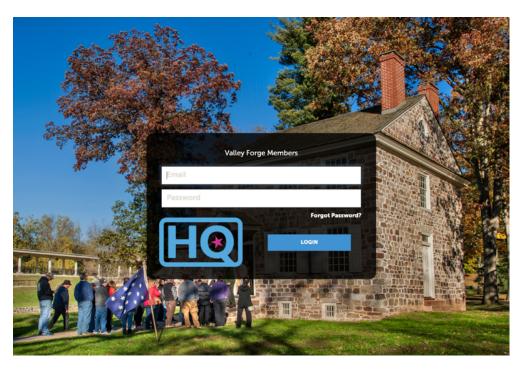

 Bookmark this page for easy access! For assistance with accessing your login information please email cramer@valleyforge.org.

2. Once on the home page, click Collateral then Calendar of Events

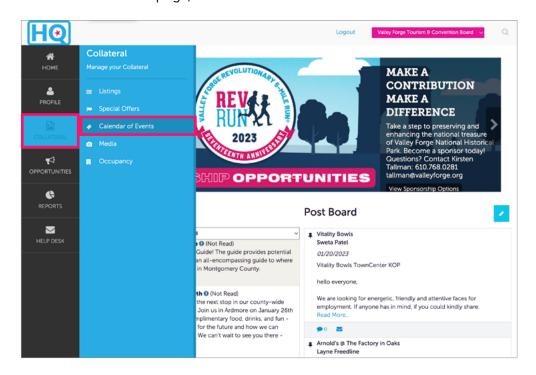

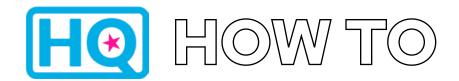

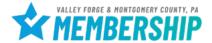

#### 3. Select Add Event

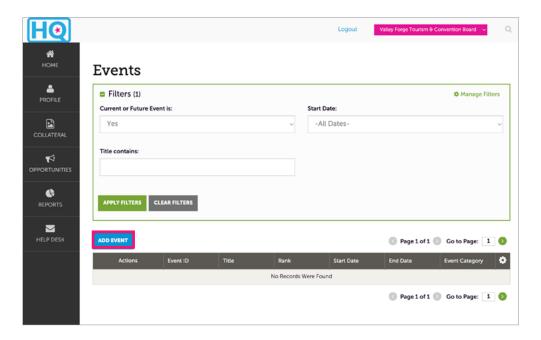

### 4. Complete **Event Information**

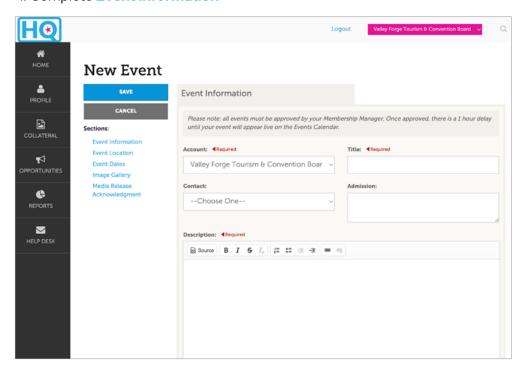

- Be sure to complete all fields, being as detailed as possible.
- Select up to 3 categories that best describe your event.

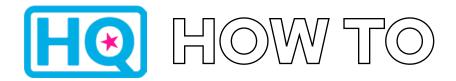

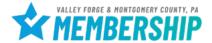

### 5. Complete **Event Location**

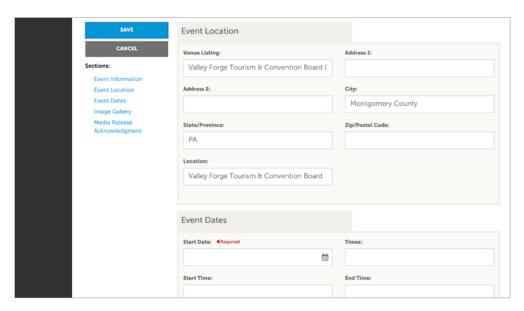

### 6. Complete Event Dates

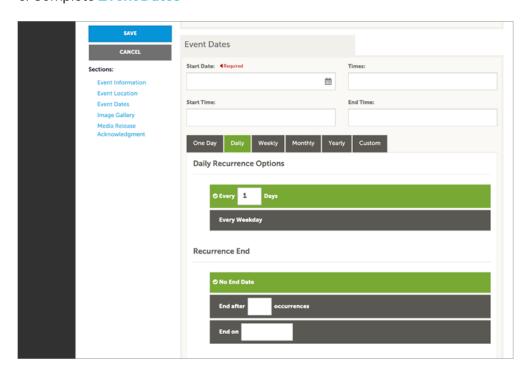

 This section can be highly customized. Single day events, weekend long events, etc. can all be entered in from a single event submission. If entering a reoccurring event, please be sure to set an end date.

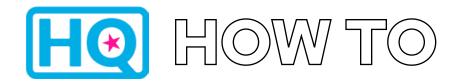

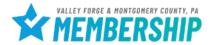

#### 7. Add an image and hit SAVE

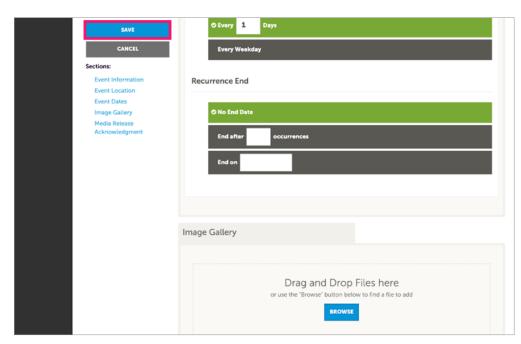

 Uploaded image should be no bigger than 501 x 334 pixels. This is the optimal size for images displayed on the website. If larger or smaller, the image may not show correctly.

8. All submitted events must be approved by a VFTCB team member. Once approved, please allow up to 1 hour for your event to appear live on the website.

For help, contact:

#### Aja Cramer

Membership Sales Manager cramer@valleyforge.org

#### **Tyler Gebhard**

Events and Services Coordinator gebhard@valleyforge.org

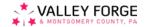